## **Ohjeita Rastilippulogon lisäämiseen kartalle**

Logon lisäämiseen on 3 eri vaihtoehtoa

- 1. Tuodaan logo ocd-tiedostona karttatiedostoon tai ratatiedostoon
- 2. Lisätään logo kuvatiedostona karttatiedostoon tai ratatiedostoon ulkoasukohteeksi
- 3. Avataan logo kuvatiedostona karttatiedoston tai ratatiedoston taustakuvaksi

## **1. Tuodaan logo ocd-tiedostona karttatiedostoon tai ratatiedostoon**

- Valitaan "Tiedosto" -valikosta "Tuo tiedosto"
- Tuodaan ocd-muotoinen logo
- Avautuvaan laatikkoon tehdään valinnat:
	- Sijoita hiiren avulla
	- Tuo symbolit ja värit
		- Tuo värit väritaulukon yläpuolelle

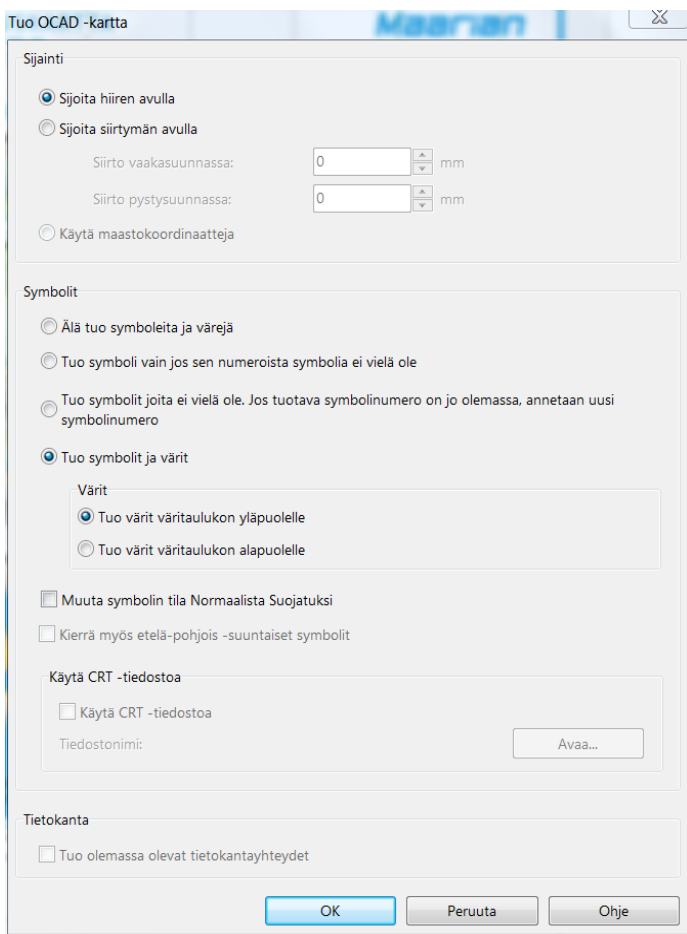

- Tiedosto Rastilippulogo.ocd sisältää useita eri mallisia logoja. Tässä vaiheessa voit valita logoista sopivimman ja poistaa muut. Valitsemalla ne "Valitse ja muokkaa kohdetta" -työkalulla (musta nuoli) ja painamalla "delete".
- Logoa voi siirtää, suurentaa tai pienentää "Valitse ja muokkaa kohdetta" työkalulla (musta nuoli)

## **2. Lisätään logo kuvatiedostona karttatiedostoon tai ratatiedostoon ulkoasukohteeksi**

- Valitaan "Ulkoasu" (OCAD 12 ja 2018) -valikosta "Muokkaa ulkoasukohteita" (OCAD 11 ulkoasu = piirros)
- Lisätään logot ulkoasukohteiksi

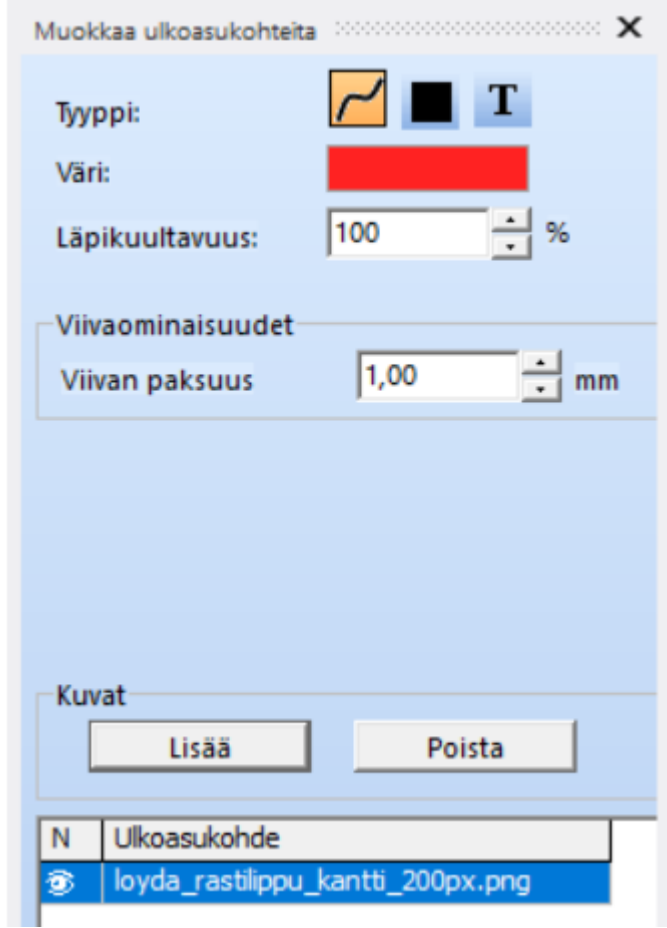

• Siirretään, suurennetaan tai pienennetään logo hiiren avulla (OCAD 11: tuplaklikkaa logon nimeä, jotta logo tulee aktiiviseksi)

## **3. Avataan logo kuvatiedostona karttatiedoston tai ratatiedoston taustakuvaksi**

- Avataan kuvatiedosto Taustakartta -valikon Avaa -toiminnolla
- Sovitetaan kuvatiedosto Taustakartta -valikon Sovita -toiminnolla (pikanäppäin F9)
	- Sovituksessa voi käyttää apuna karttaruudukkoa

Huom! PDF:ien viennissä OCAD kysyy taustakuvan tai ulkoasukohteen rasterin linjatiheyttä.

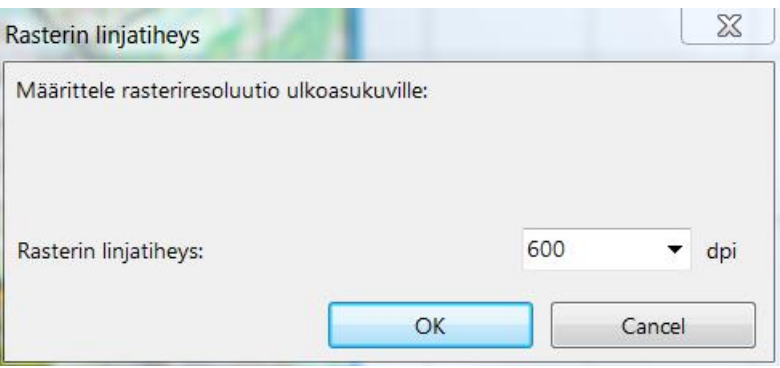

Tähän kannattaa valita vähintään 300 mielellään 600.

Nämä ohjeet koskevat OCAD 11 ja uudempia. Vanhemmillakin versioilla onnistuu, mutta kaikkia toimintoja ei niistä löydy ja toiminnot tapahtuvat erikomennoilla. Näistä suositeltavia ovat vaihtoehdot 1 ja 2. Vaihtoehto 3 vain tapauksissa, joissa on käytössä vanha OCADin versio ja logoa ei ole digitoitu ocd-muotoon.